# Инструкция для настройки статического подключения на маршрутизаторах Keenetic ZyXEL

# Моделей: 4G III, GIGA II, Extra II

ООО Ярнет

# Содержание

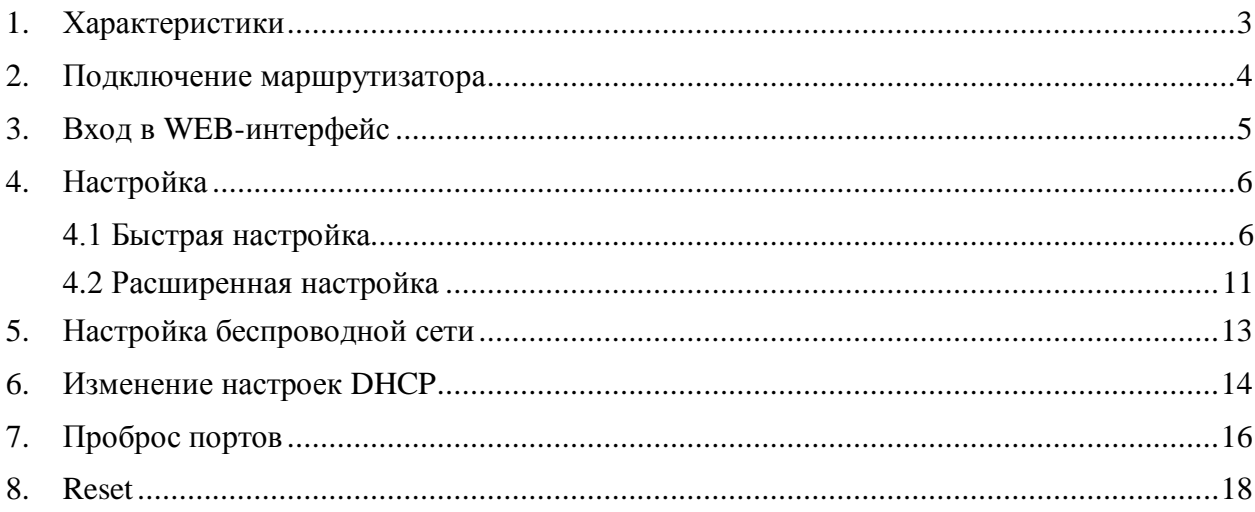

При включении нового роутера он загружает стандартные настройки:

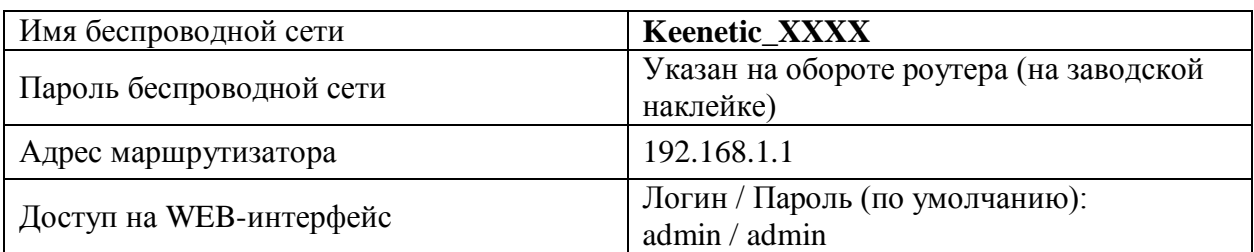

# <span id="page-2-0"></span>**1. Характеристики**

Характеристики моделей маршрутизатора по основным параметрам:

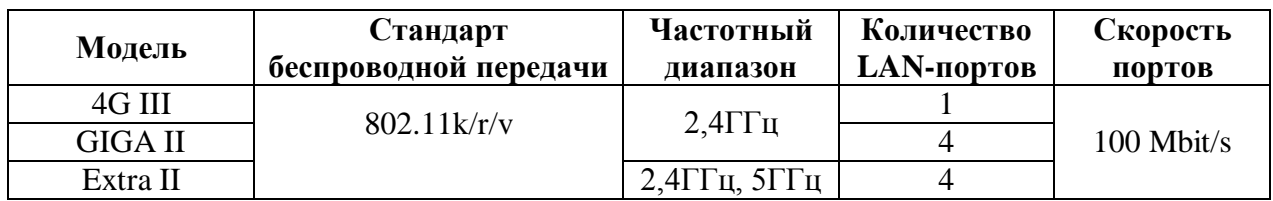

## <span id="page-3-0"></span>**2. Подключение маршрутизатора**

Маршрутизатор вид сзади:

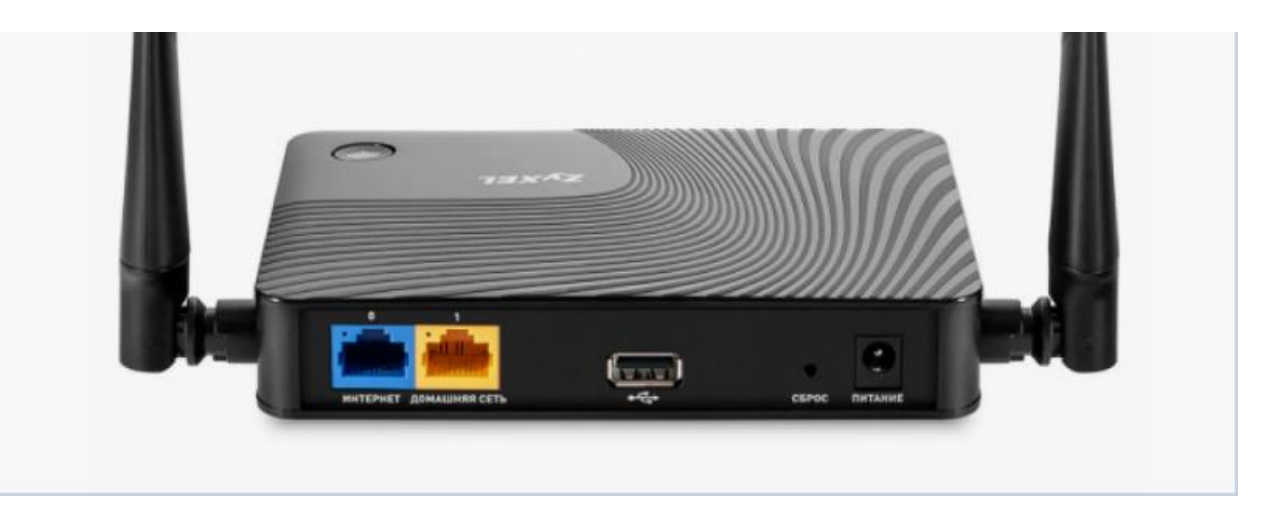

Кнопки и порты, слева направо:

- **Интернет –** интернет порт. В этот порт (обычно выделен другим цветом) подключается кабель от ООО «Ярнет».
- **Домашняя сеть –** порты для подключения устройств локальной сети: компьютеров, ноутбуков, телевизоров, камер видеонаблюдении и т. д.
- **USB -** порт предназначен для подключения модема.
- **Сброс –** кнопка для сброса настроек.
- **Power –** вход для блока питания.

Подключите маршрутизатор к электросети. Для этого необходимо вставить блок питания в разъем **Питание**, а затем подключить его в розетку.

Кабель от ООО «Ярнет» подключаем в порт **Интернет** (порт выделен отдельным цветом), а компьютер подключите кабелем из комплекта в порт **Домашняя сеть**. Вы так же можете соединить Ваш компьютер с [маршрутизатором](https://moskva.beeline.ru/shop/catalog/modemy-i-routery/routery/) по беспроводной сети, но для первоначальной настройки необходимо использовать проводное соединение.

## <span id="page-4-0"></span>**3. Вход в WEB-интерфейс**

Откройте интернет браузер и в адресной строке введите **192.168.1.1** 

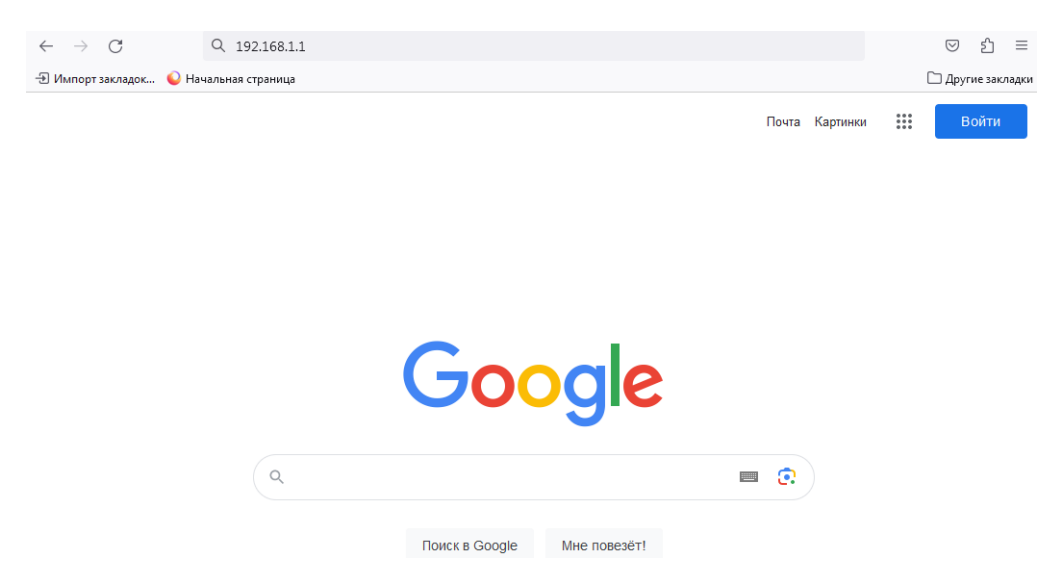

**Должна открыться страница Веб-интерфейса маршрутизатора.**

**Если маршрутизатор ранее уже был настроен, то необходимо ввести авторизационные данные. По умолчанию Admin/Admin.**

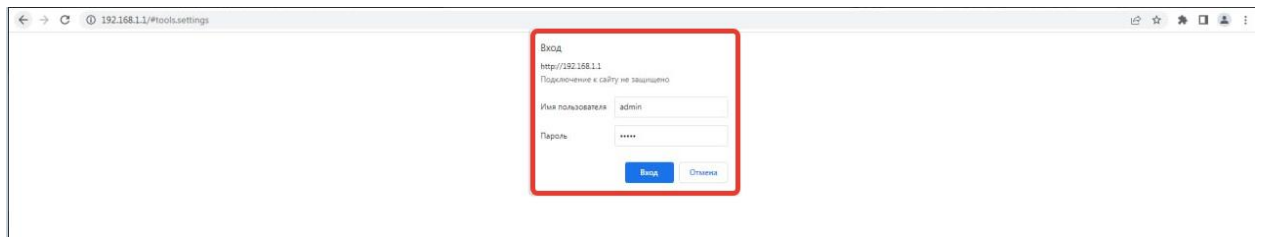

Далее нажимаете кнопку **«Войти».** Если данные были введены правильно - Вы попадете на стартовую страницу.

## <span id="page-5-0"></span>**4. Настройка**

#### <span id="page-5-1"></span>**[4.1 Быстрая настройка](#page-5-1)**

Быстрая настройка роутера ZyKEL – это самый простой способ настроить соединение с Интернетом.

Выберите страну и нажмите «**Далее**».

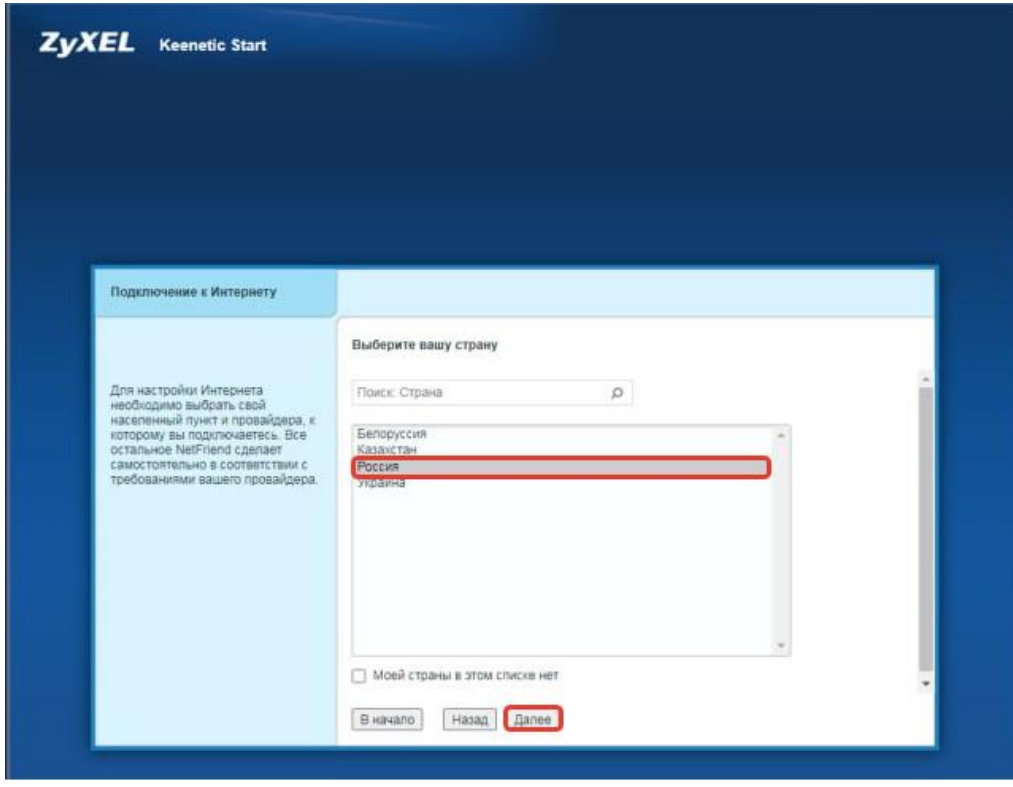

Выберите название населенного пункта и нажмите «**Далее**».

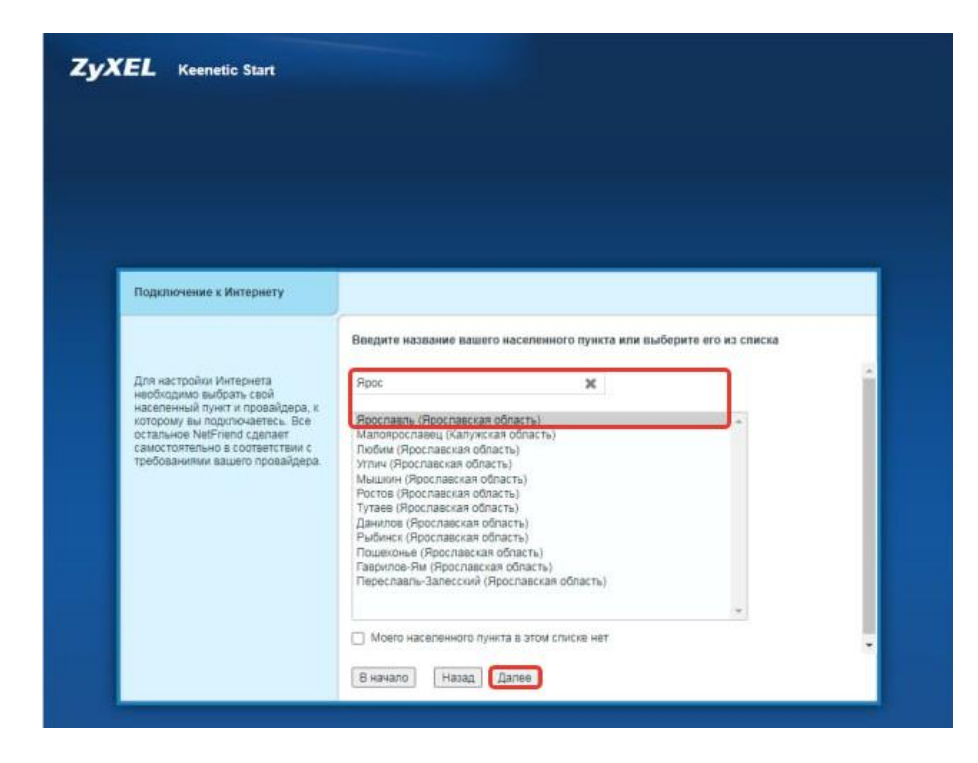

Поставьте галочку в поле «**Моего провайдера в этом списке нет**» и нажмите «**Далее**».

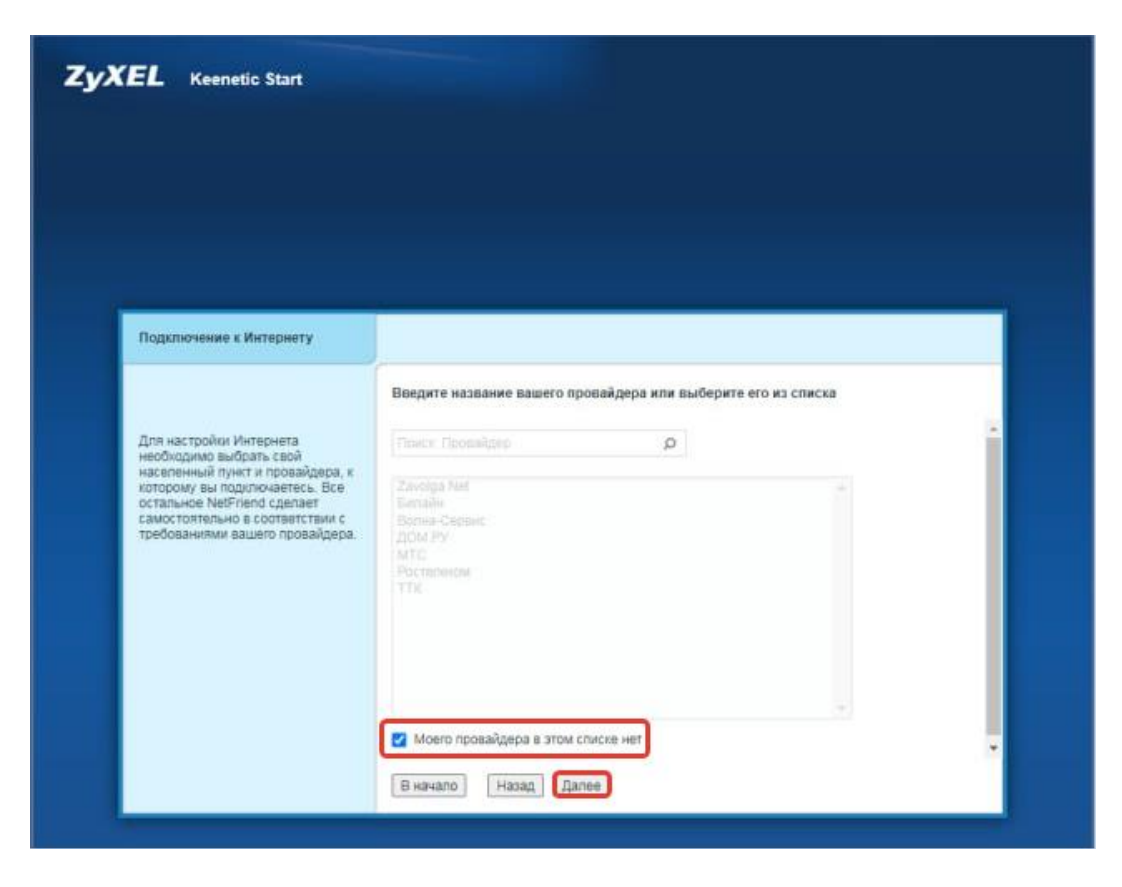

В появившемся окне нажмите «**Далее**».

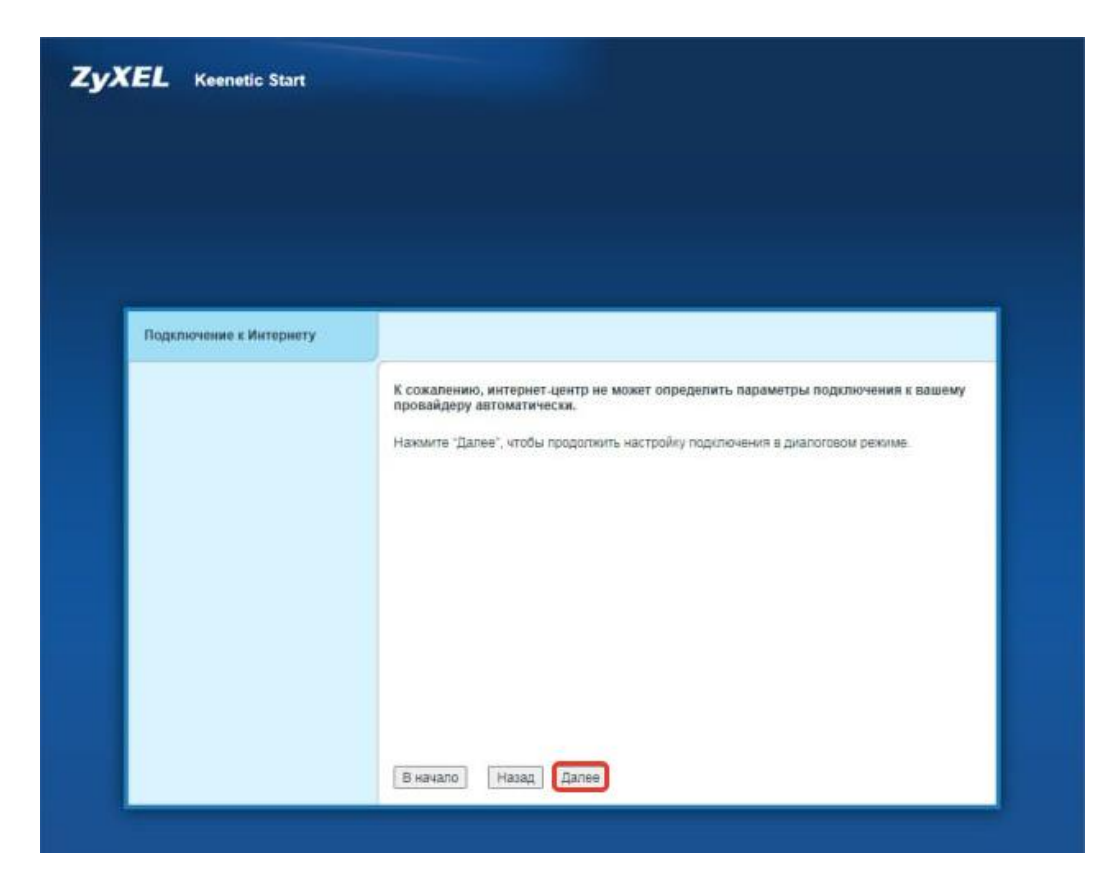

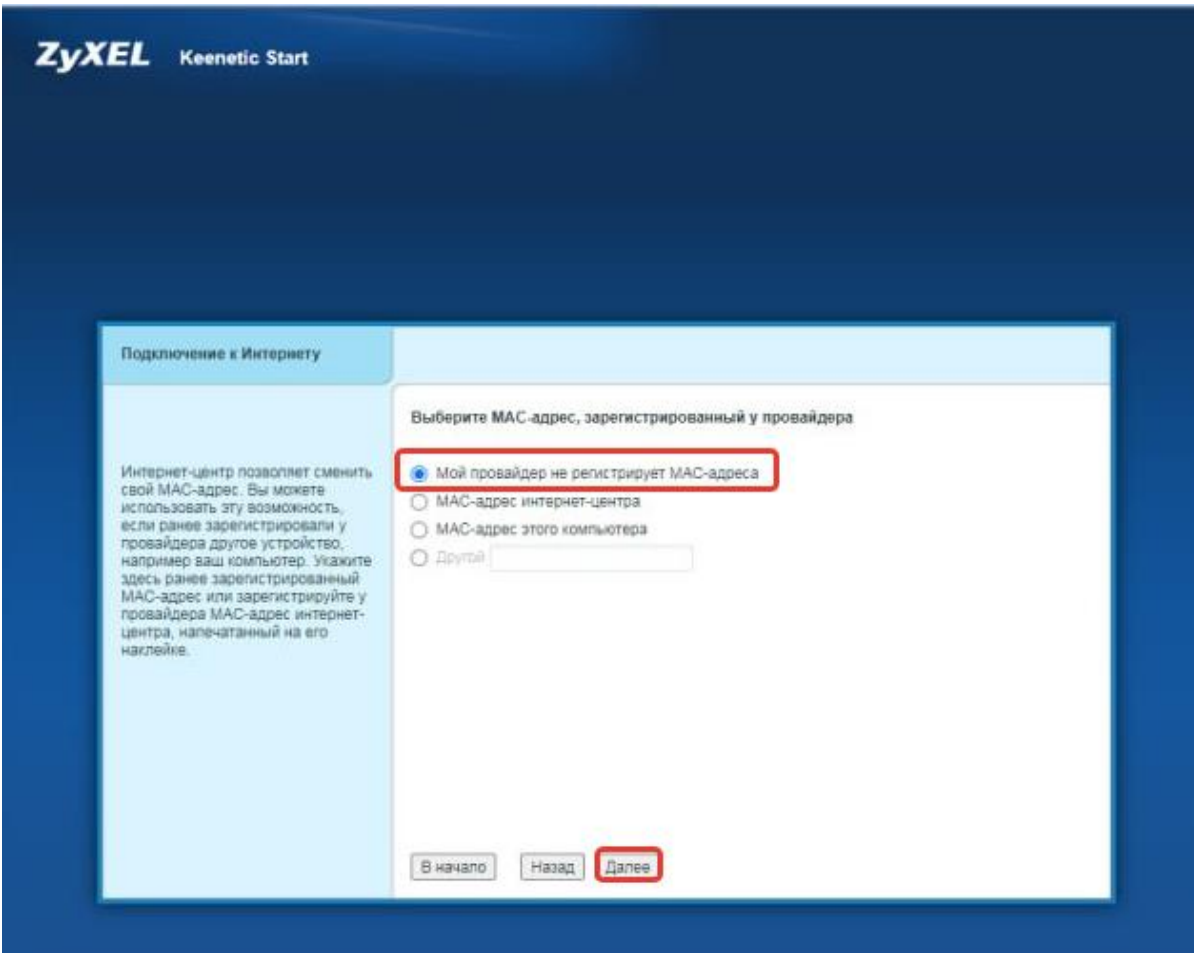

Выберите MAC-адрес как указан на картинке и нажмите «**Далее**».

Настройка IPадреса выберите «**Автоматическая**» и нажмите «**Далее**».

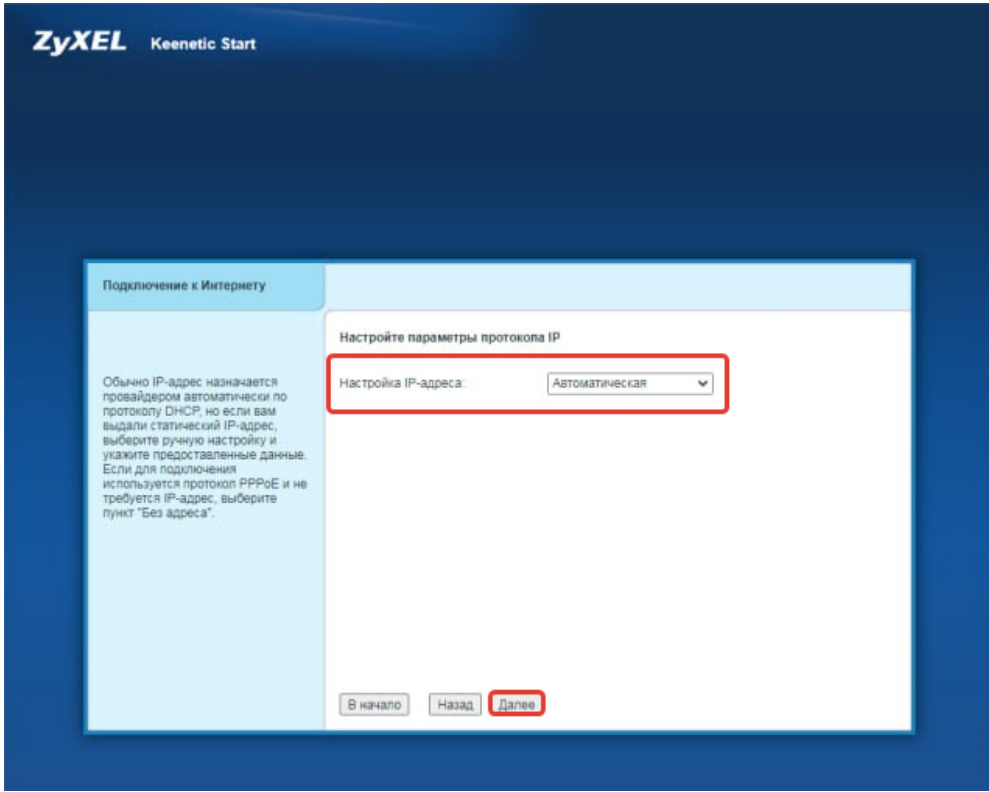

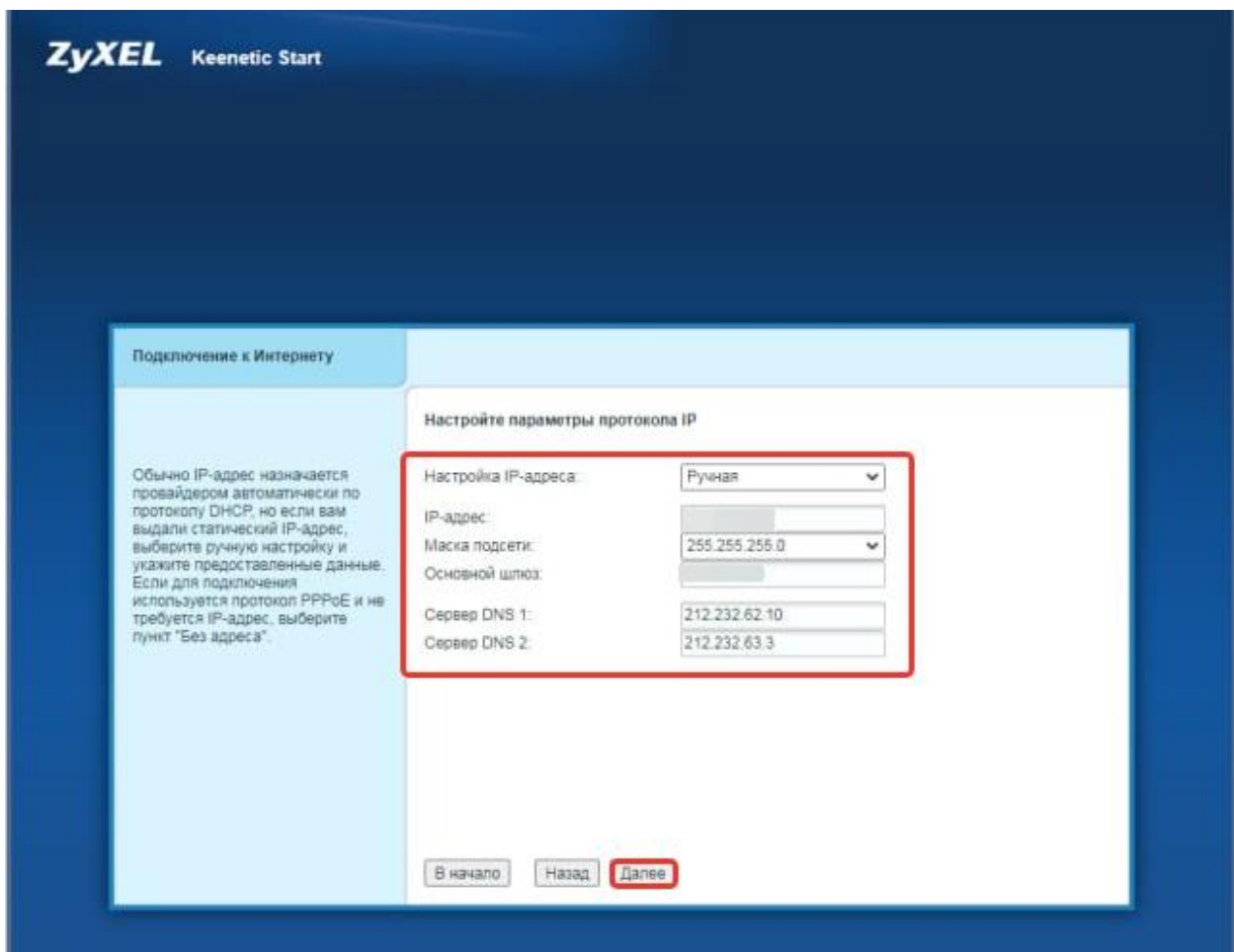

Настройка Параметров протокола IP. Выберите Настройка IP-адреса «**Ручная**».

В полях видите следующие параметры:

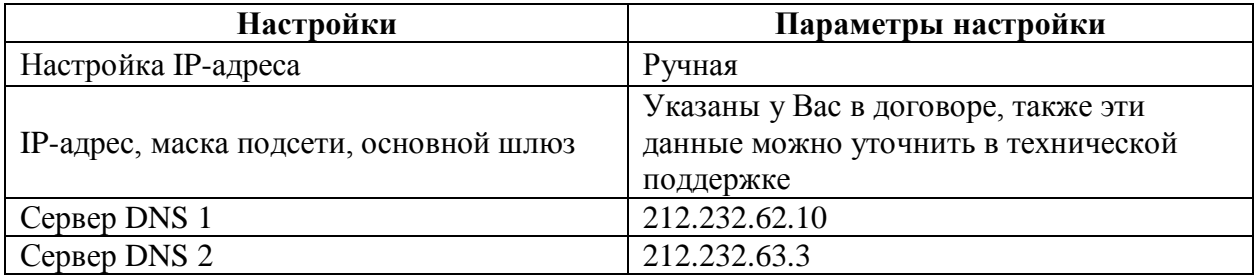

Нажимаем «**Далее**».

Настройка беспроводной сети Wi-Fi, на данном этапе необходимо настроить беспроводное подключения. Нажимаете «**Применить**».

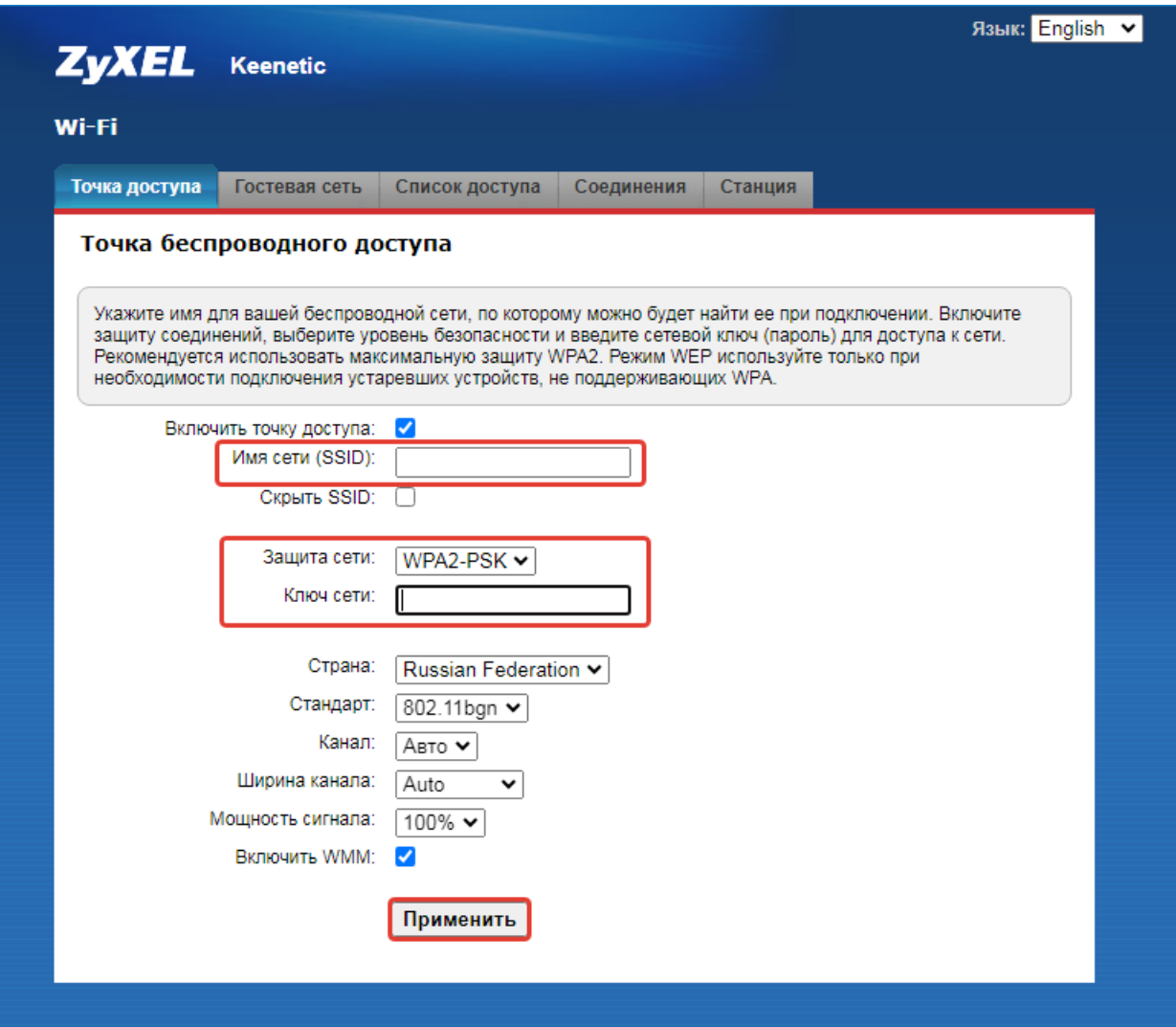

В поля вводим следующие данные:

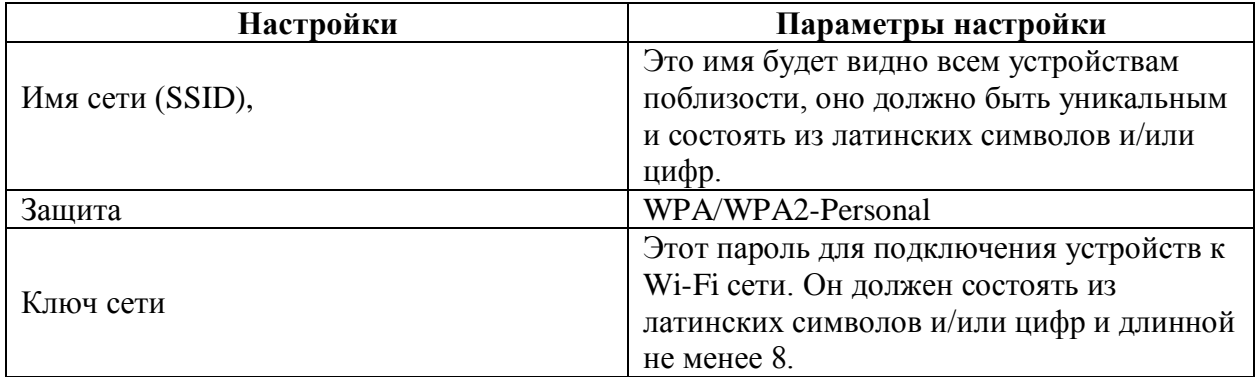

Быстрая настройка завершена!

### <span id="page-10-0"></span>**[4.2 Расширенная настройка](#page-10-0)**

Нажмите на значок как показано на картинке, «**IPOE**», «**Добавить интерфейс**».

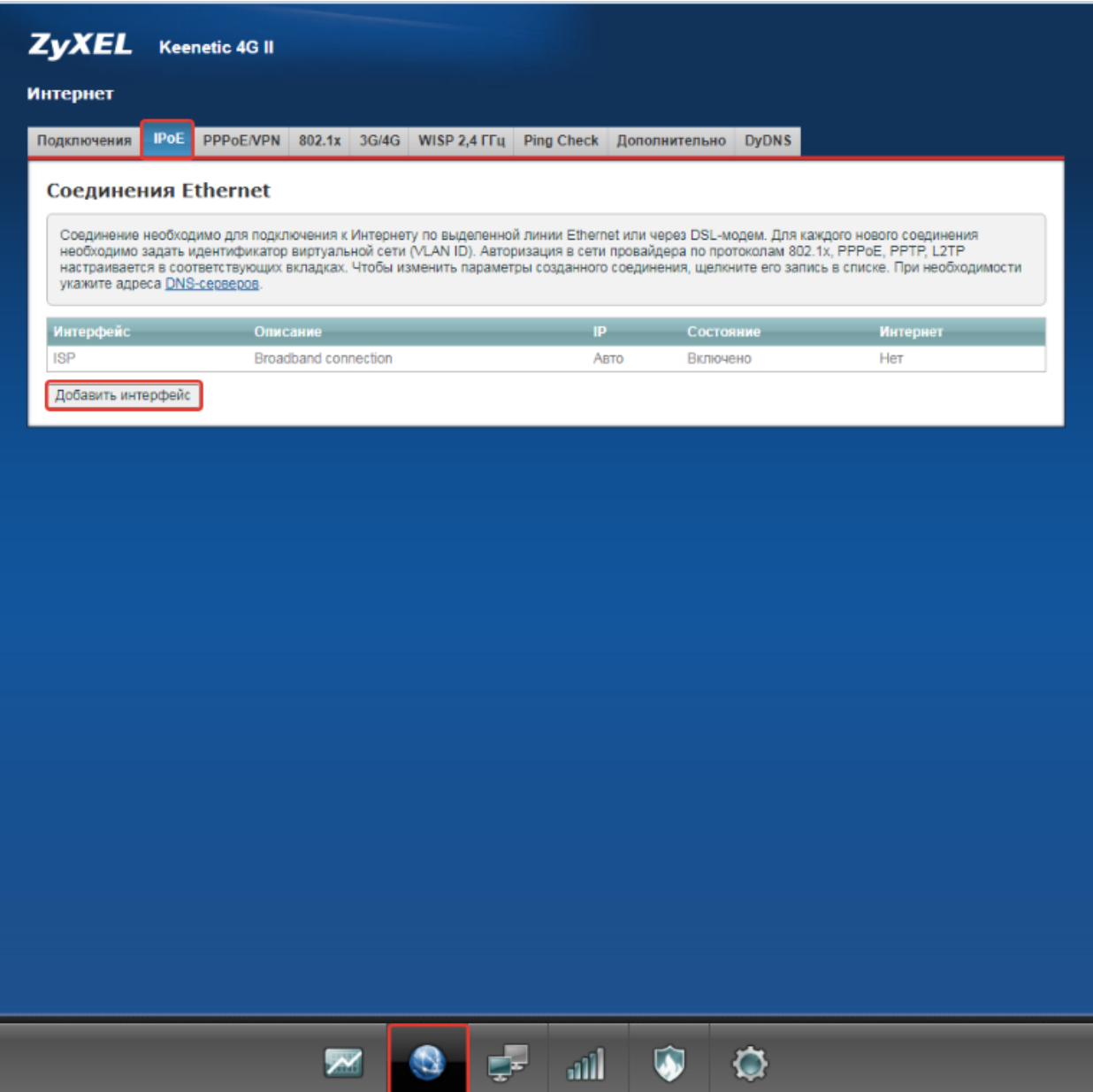

#### В появившемся окне указываем данные.

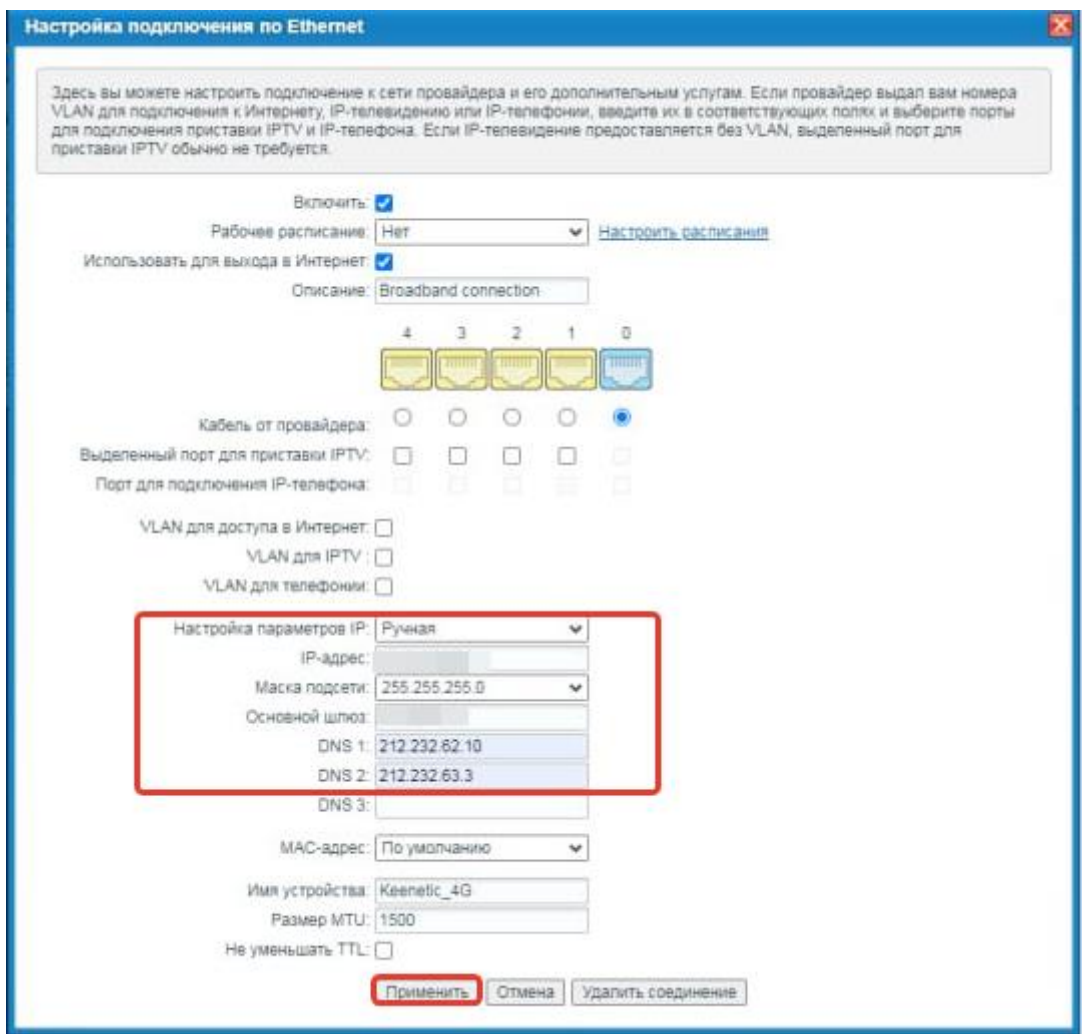

В поля вводим следующие данные:

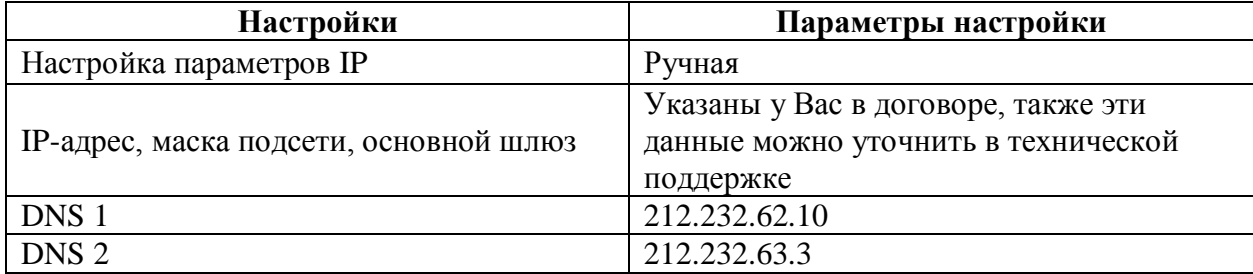

Применяем настройки.

# <span id="page-12-0"></span>**5. Настройка беспроводной сети**

Для настройки беспроводной сети в меню внизу выбираем как указано на картинке, «**Точка доступа**».

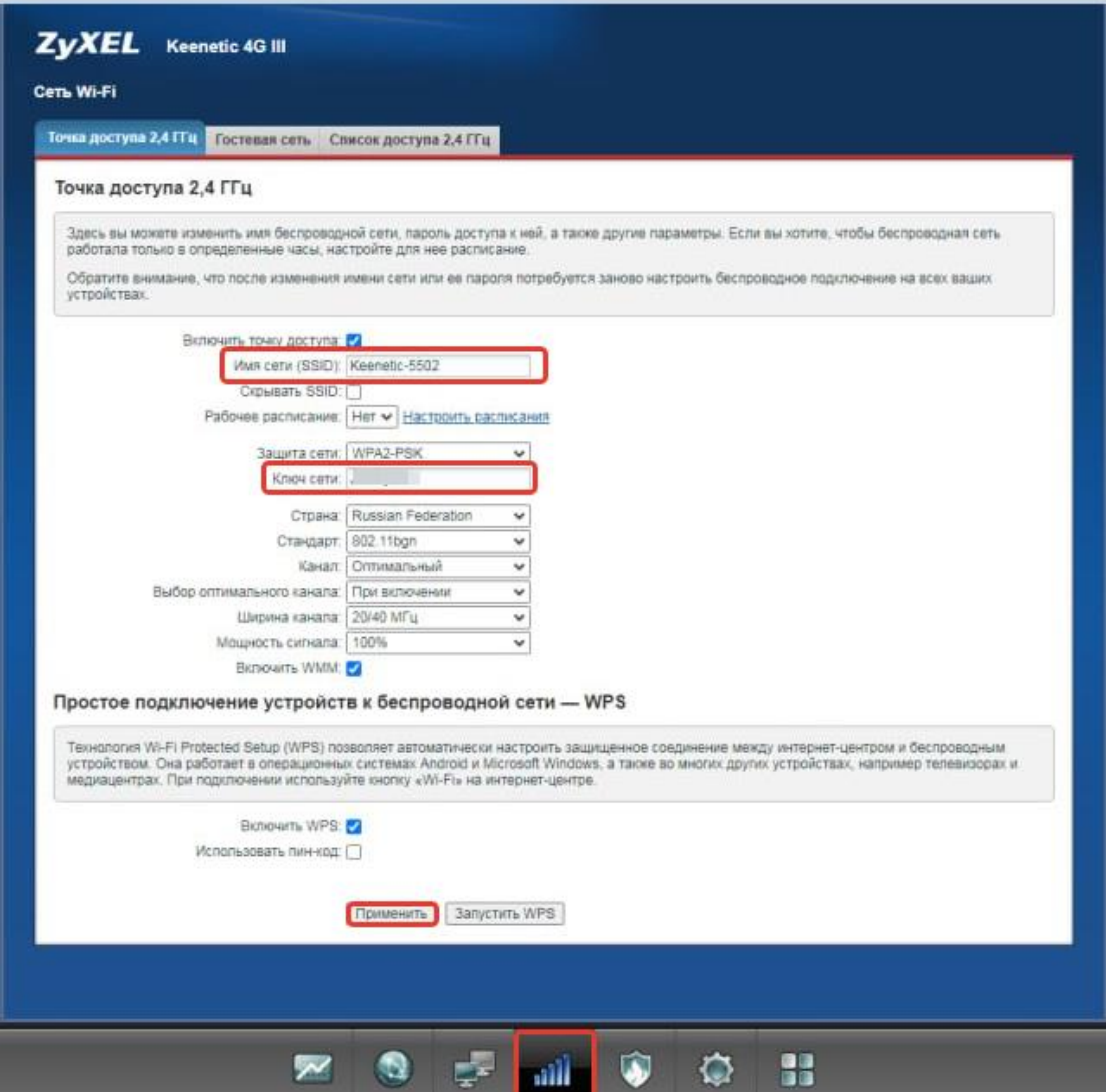

В поля вводим следующие данные:

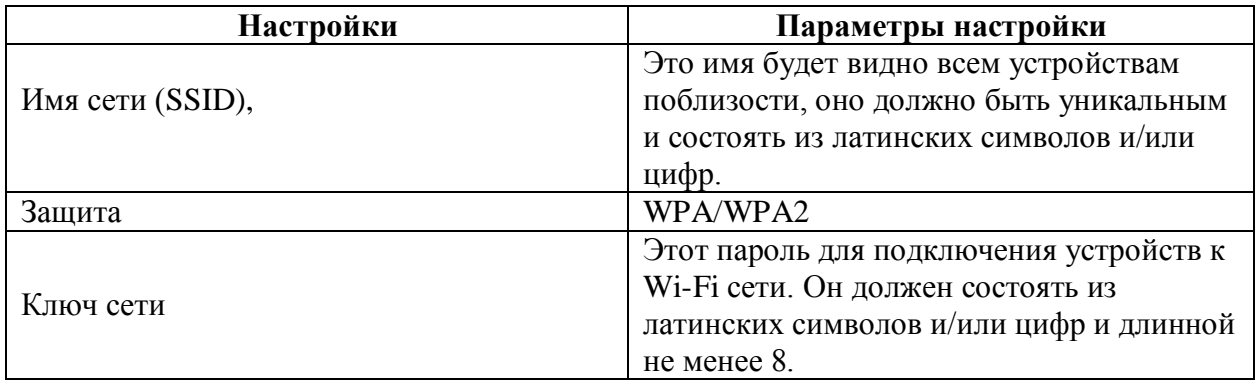

После чего применяем настройки.

## <span id="page-13-0"></span>**6. Изменение настроек DHCP**

Изменять настройки DHCP необходимо только в случаях если:

- надо поменять IP-адрес, который он выдает;
- исключить IP-адрес из пула DHCP;
- создать статическую запись DHCP.

Для изменения пула IP-адресов DHCP выберите, значок как указан на фотографии, «**Сегменты**», далее «**Добавить сегмент**».

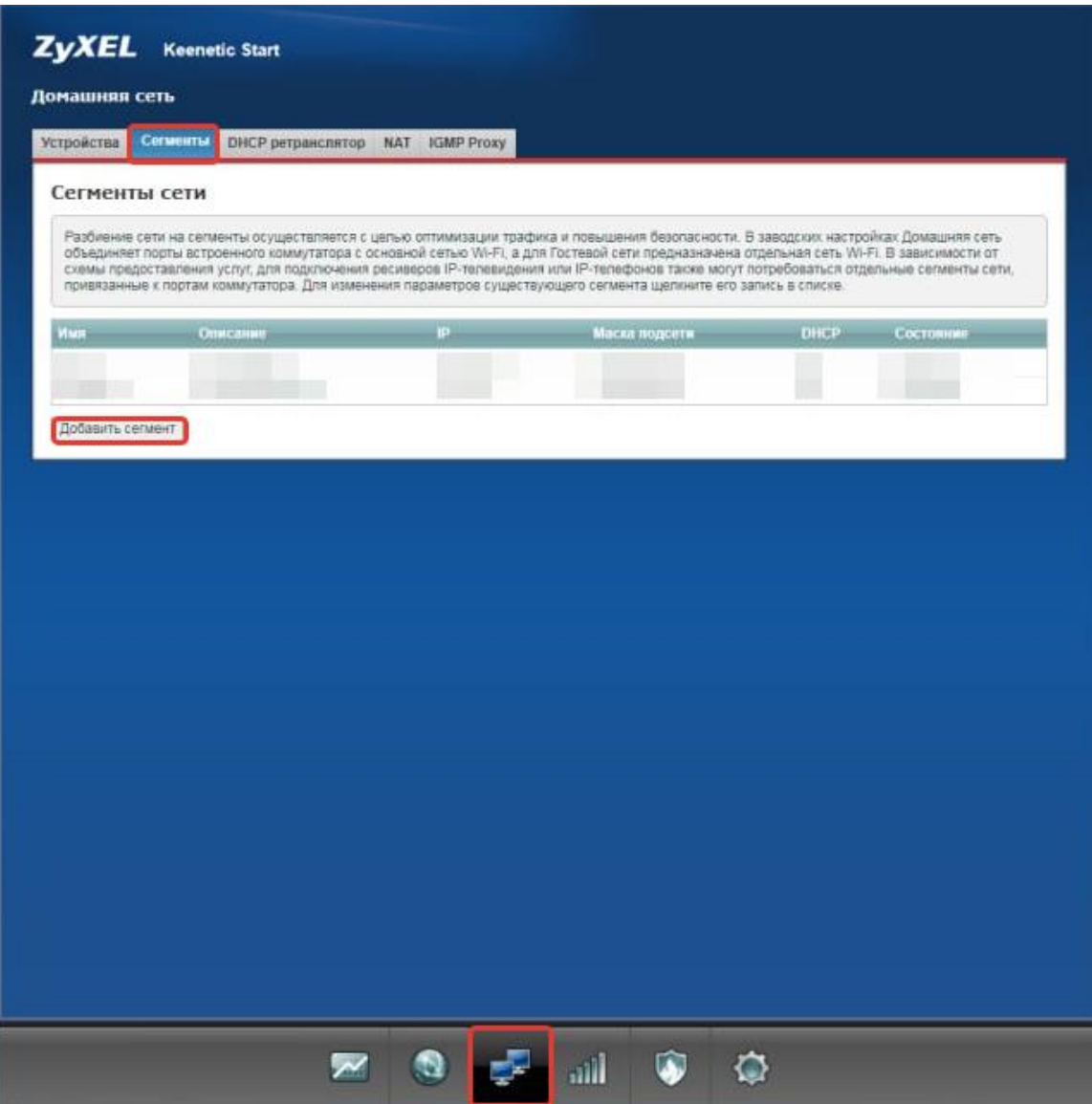

В появившемся окне укажите домен DHCP, начальный адрес пула, адрес шлюза, первичный и вторичный сервер DNS. Далее нажмите «**Применить**».

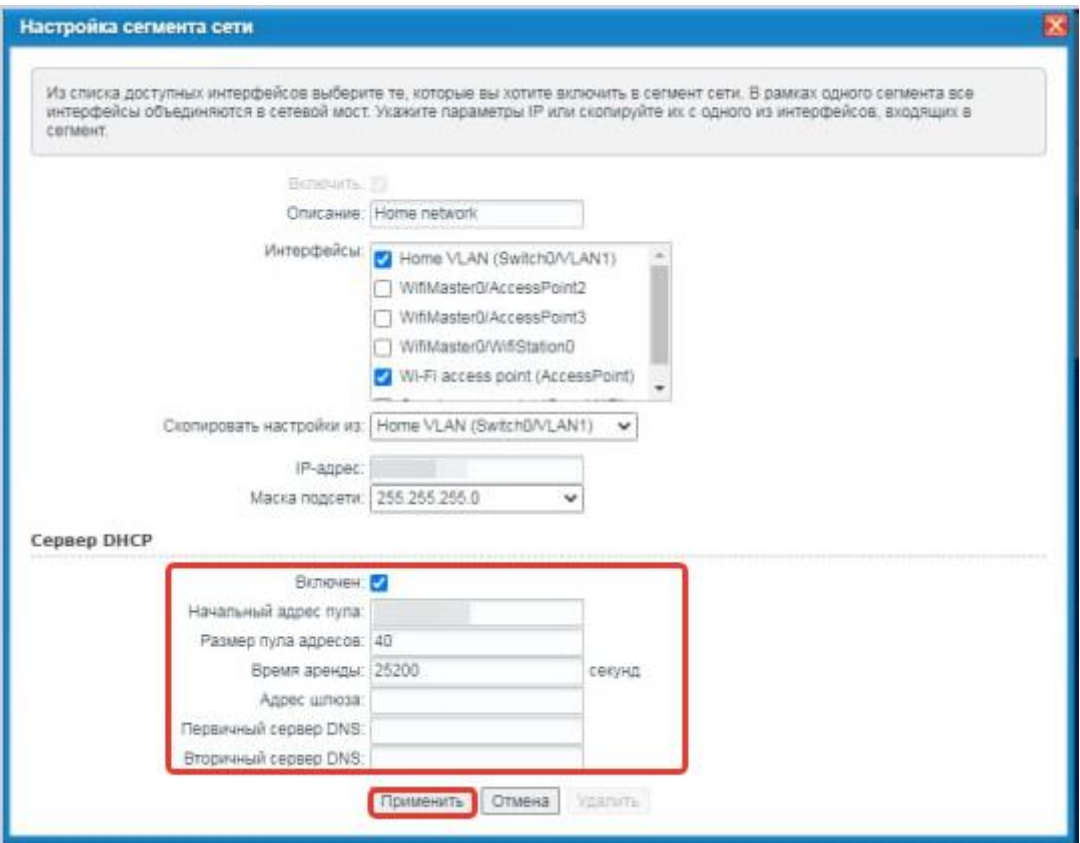

При успешных настройках появится DHCP клиент.

## <span id="page-15-0"></span>**7. Проброс портов**

**Проброс порта** — это специальное правило в маршрутизаторе, которое разрешает все обращения извне к определенному порту и передает эти обращения на конкретное устройство во внутренней сети.

Разрешать к компьютеру вообще все подключения, то есть пробрасывать на него весь диапазон портов — плохая идея, это небезопасно. Поэтому маршрутизаторы просто игнорируют обращения к любым портам «извне». А «пробросы» — специальные исключения, маршруты трафика с конкретных портов на конкретные порты определенных устройств.

Проброс портов используется преимущественно для:

- веб-серверов (почтовых, игровых или любых других);
- управления домашними/офисными IP-камерами;
- удалённого рабочего стола домашнего/офисного ПК.

Перед настройкой данной функции вам понадобится узнать номера портов и протокол — если это камера видеонаблюдения или настройка игрового либо почтового сервера, то номера необходимых портов и протокол должны быть указаны в документации к устройствам, либо на сайте разработчика оборудования или игровых, либо почтовых приложений.

Внизу нажмите на значок как указан на картинке, «**Межсетевой экран**», «**Добавить правило**».

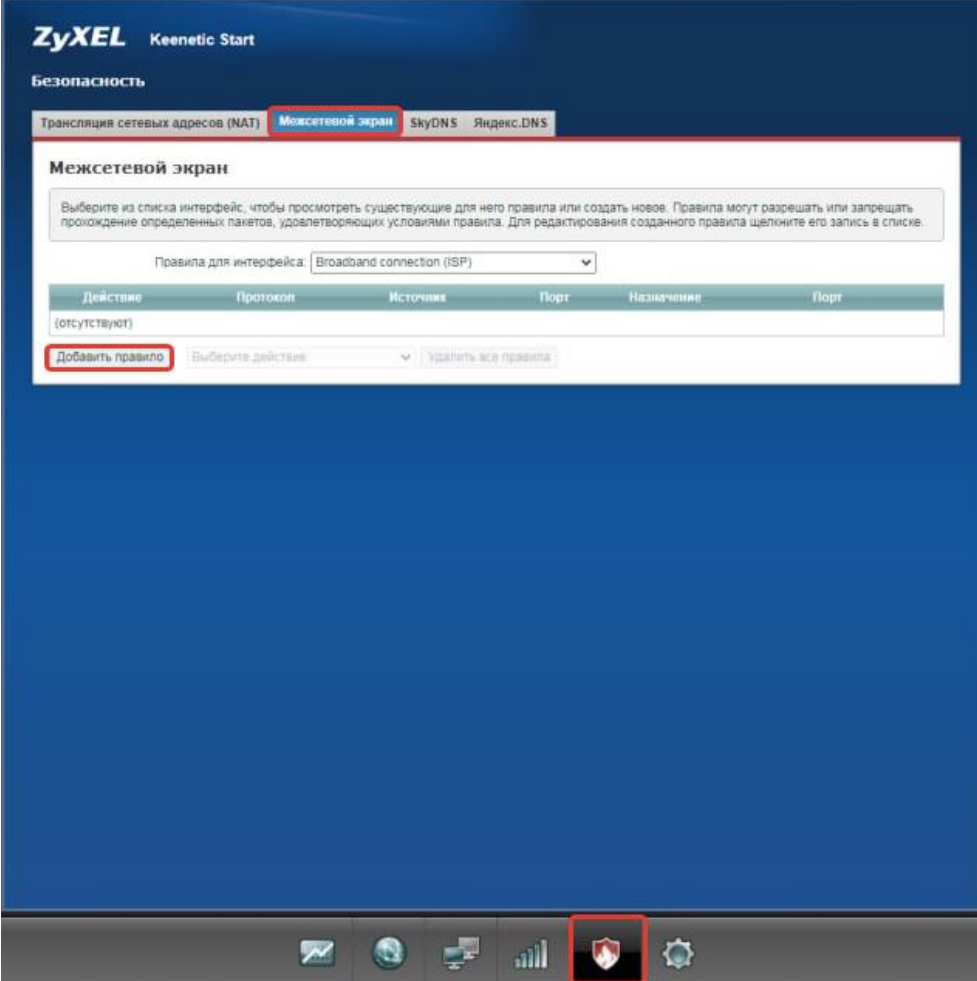

В появившемся окне укажите данные и нажмите «**Применить**».

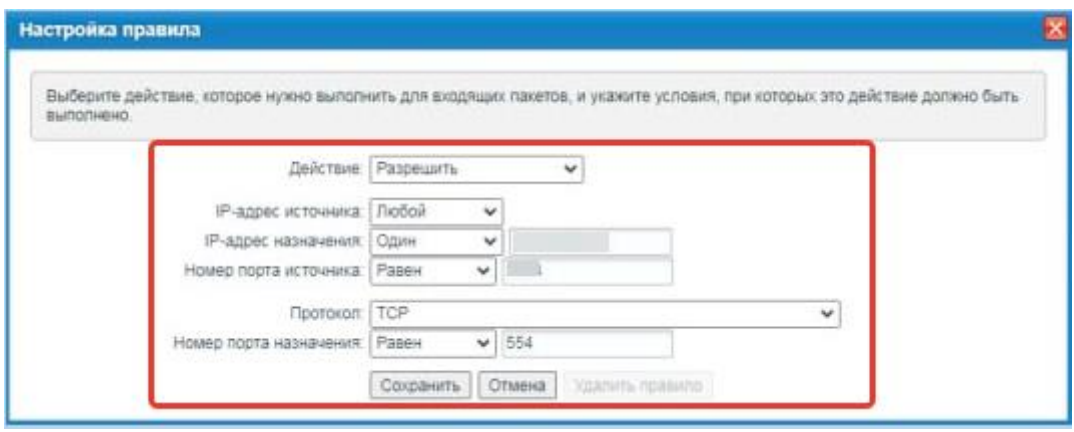

При успешных настройках запись появится в таблице.

### <span id="page-17-0"></span>**8. Reset**

Клавиша Сброс предназначена для сброса маршрутизатора до заводских настроек. Для того, чтобы вернуть маршрутизатор к заводским настройкам необходимо зажать клавишу на 10-15 секунд. После чего необходимо настроить маршрутизатор, для настройки см. пункт 3-5.

Также маршрутизатор можно сбросить через WEB-интерфейс. Заходим значок, как указано на картинке, «**Параметры**».

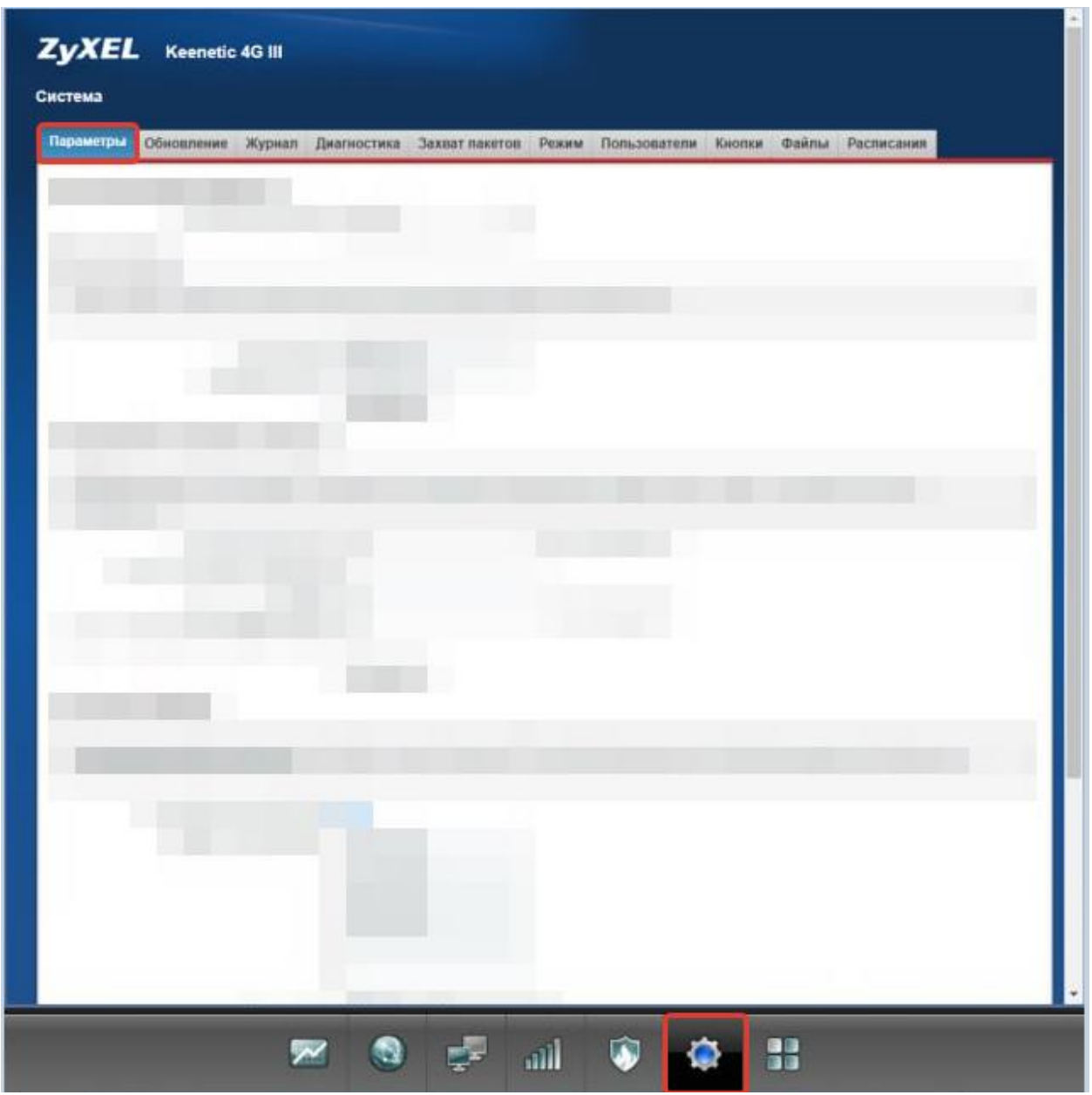

Пролистайте страницу вниз и выберите «Восстановить заводские настройки».

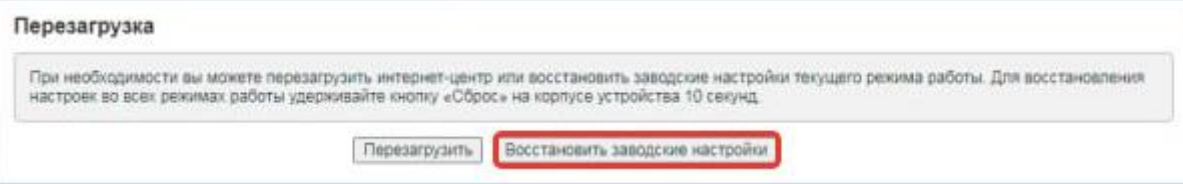